# REMOTE TESTING FOR STUDENTS

# AT-A-GLANCE

This document includes common icons, tools, and device checks that students, parents, and guardians may encounter during remote administration of the California Assessment of Student Performance and Progress (CAASPP) and English Language Proficiency Assessments for California (ELPAC).

## Student Communication Widget

When you log on to the test, a widget displaying a small image of your live video appears in the corner of your screen. Select this widget for more tools that can be used to communicate with your teacher during the test.

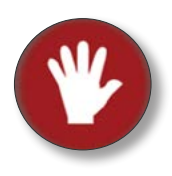

Select the **[Raise Hand]** icon on the sidebar of the widget to get your teacher's attention.

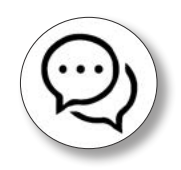

Select the **[Messages]** icon to switch from video view to chat view to send your teacher a message.

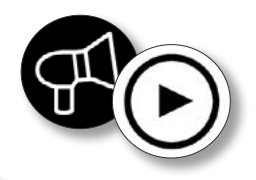

If your teacher sends a message to everyone at once, it plays aloud automatically. You can read the message in the chat or select the **[Play]** button next to it to listen to it again.

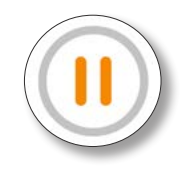

If you need to step away from your computer or tablet, make sure you select the **[Pause]** button first at the top of your screen.

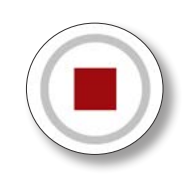

When you are finished with your test and ready to submit it, select the **[End Test]** button at the top-left corner of your screen.

### Audio and Video Checks

#### **Camera Check**

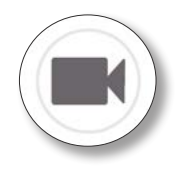

To complete the camera check, you need to first agree to grant the web browser permission to access your camera by selecting the checkbox next to **I agree to grant the browser permission to access the camera**. When your individual video appears, select the **[I see myself]** button.

#### **Recording Device Check**

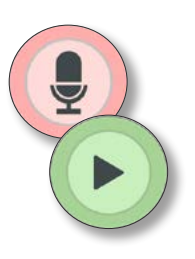

The check for a recording device is new. It is now required for all students, in case you have to enter into a call with your teacher during a remote test session.

To complete the recording device check, select the **[Microphone]** icon button, record a brief statement, select the **[Stop]** icon button, and then replay the recording by selecting the **[Play]** button.

#### **Sound and Video Playback Check**

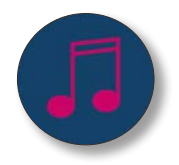

To complete the sound and video playback check, first select the **[Play]** button. If you can hear the music and see the moving musical notes, you can select the **[I could play the video and sound]** button.

#### **Text-to-Speech Sound Check**

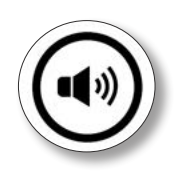

This is also a new check and is required for all students.

To complete the text-to-speech sound check, select the **[Speaker]** icon and, if you want to, change the voice pack and adjust the volume, pitch, or rate. Then, indicate whether you have heard the voice, did not hear the voice, or want to skip the check. Finally, select **[Continue]**.

For a demonstration of these features, access the *How to Take a Remote Test* video on the CAASPP and ELPAC YouTube channel at [https://youtu.be/2PUE34Ydc\\_M](https://youtu.be/2PUE34Ydc_M).

California Department of Education February 2022

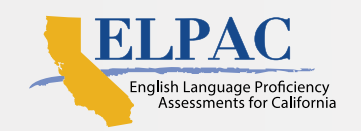

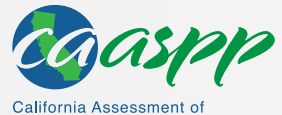

**Student Performance and Progress**